## 附件:1.**培训系统报名流程**

#### **1、注册培训报名系统**

登陆**中国教育会计学会**官网的培训报名系统地址:

<https://zjk.cee.edu.cn/zgjykjxh/app.BaoMingClient/>

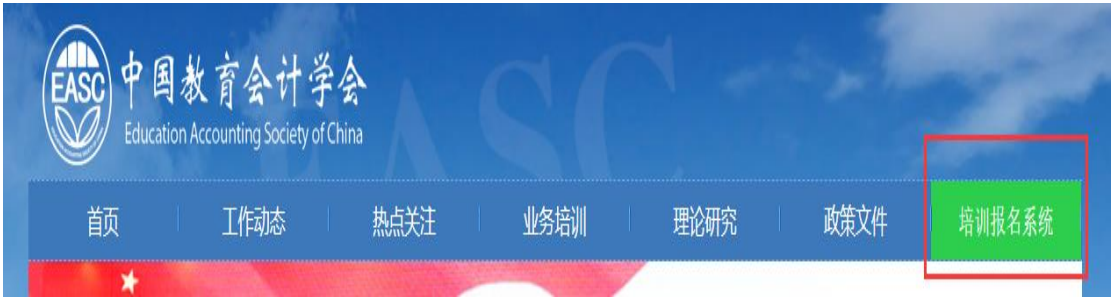

**(1).学员本人首次登录注册**:点击"立即注册",完善个人信息后,

点击"注册"按钮进行注册,进入"培训班报名"页面。

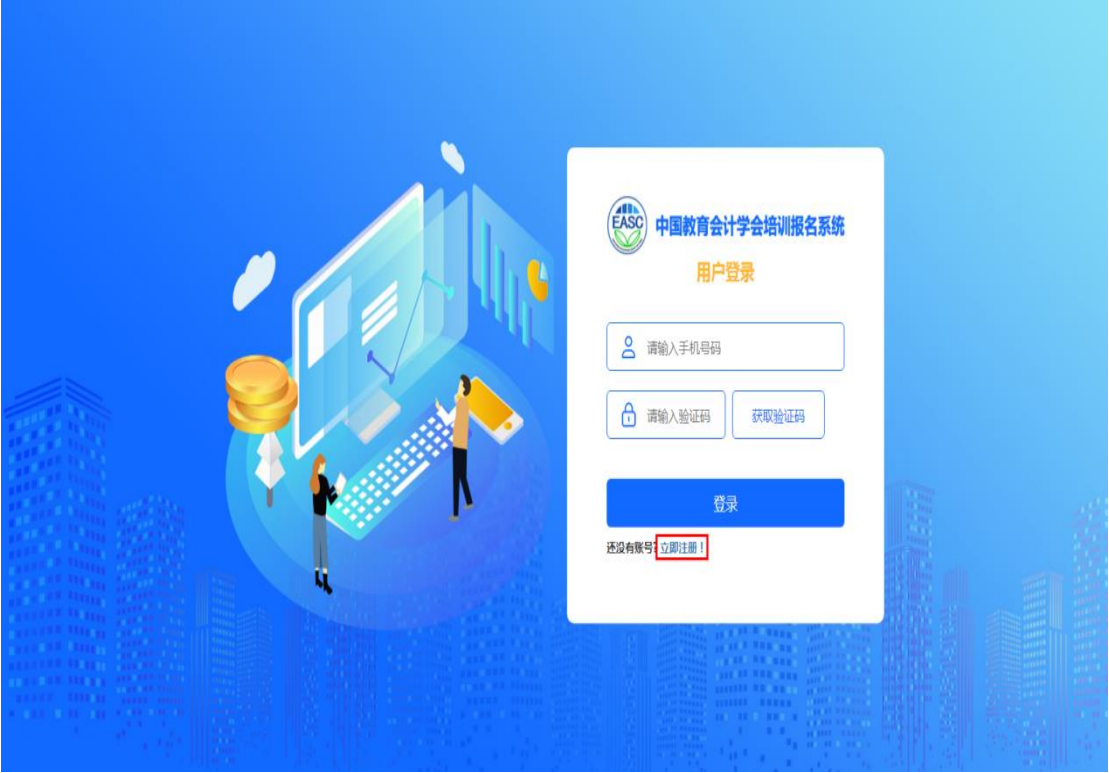

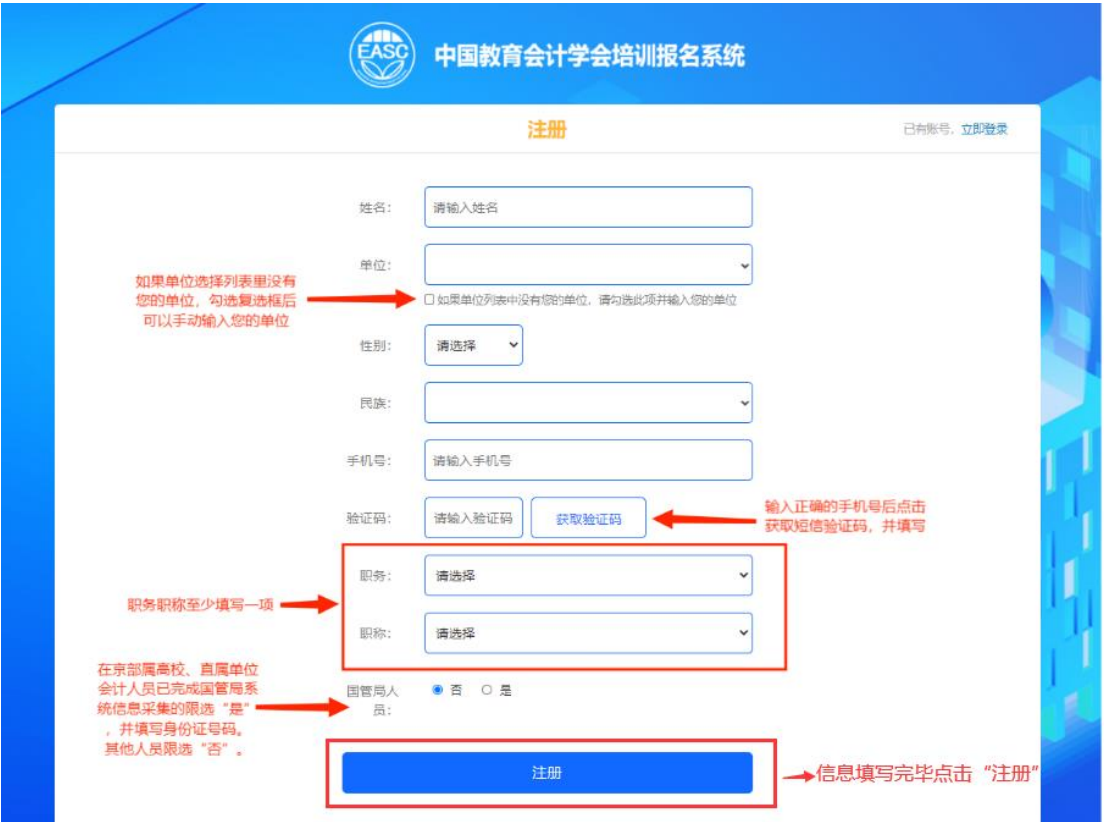

**(2).学员本人非首次登录**:输入手机号码后,点击"获取验证码", 并填写收到的短信验证码, 点击"登录"按钮登录系统,进入"培训 班报名"页面。

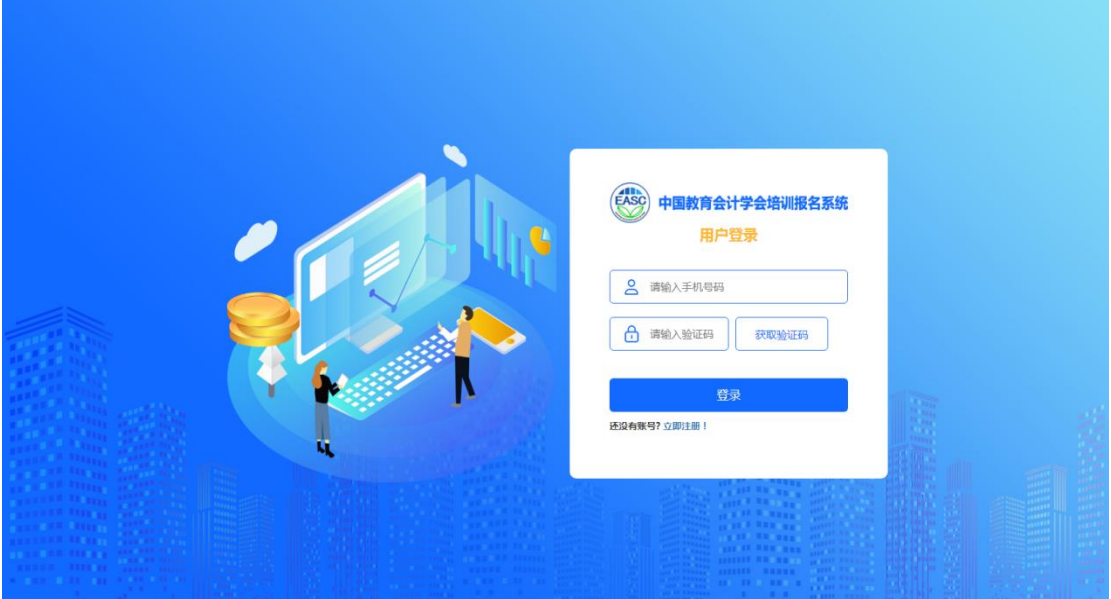

#### **2、培训班报名**

**(1).学员本人报名:**培训班报名页面,展示可报名的培训班列表供 选择。选择培训班次,点击"报名"按钮,进入所选培训班(如: XXX 班第 X 期) 页面, 点击"添加培训人员", 弹出"添加培训人员"对 话框,选择报名人员,点击"添加"按钮,填写发票信息,如需备注 可填写,点击"报名"按钮,报名成功后,培训班列表显示"已报名, 待审核"状态。

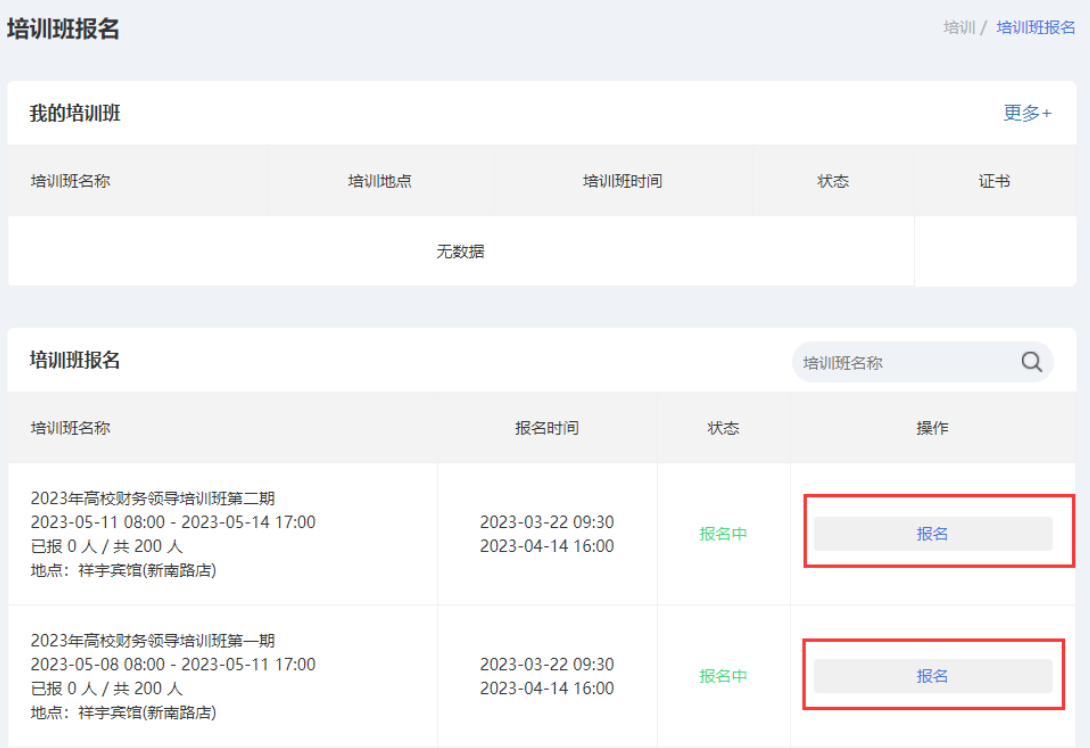

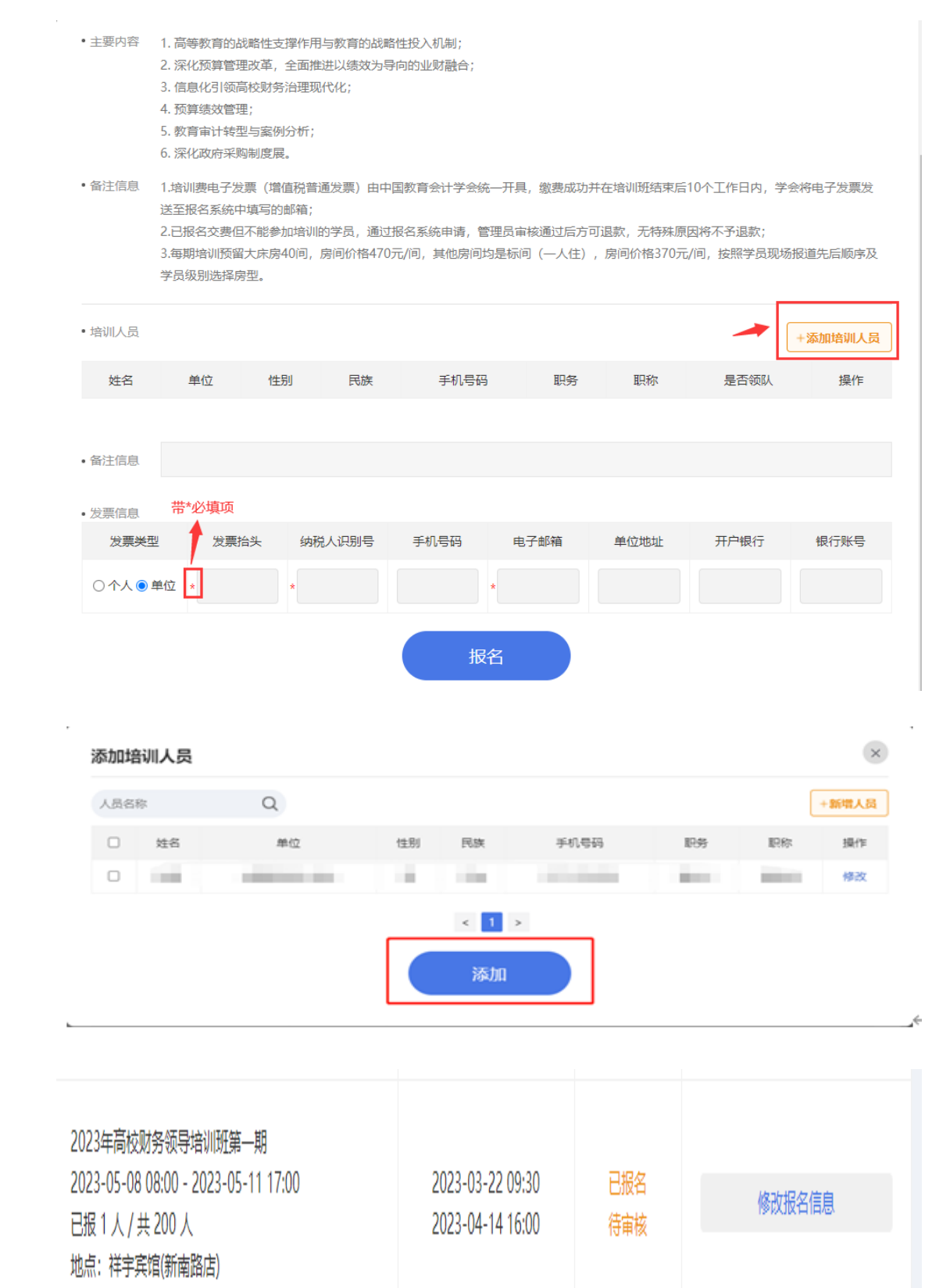

**(2).替其他学员报名:**培训班报名页面,展示可报名的培训班列表 供选择。选择培训班次,点击"报名"按钮,进入所选培训班(如: XXX 班第 X 期)页面,点击"添加培训人员",弹出"添加培训人员" 对话框,点击"新增人员",弹出"新增人员"对话框,添加其他学员 的信息,点击"确定",在"添加培训人员"对话框点击"添加",填 写发票信息,如需备注可填写,点击"报名"按钮,报名成功后,培 训班列表显示"已报名,待审核"状态。

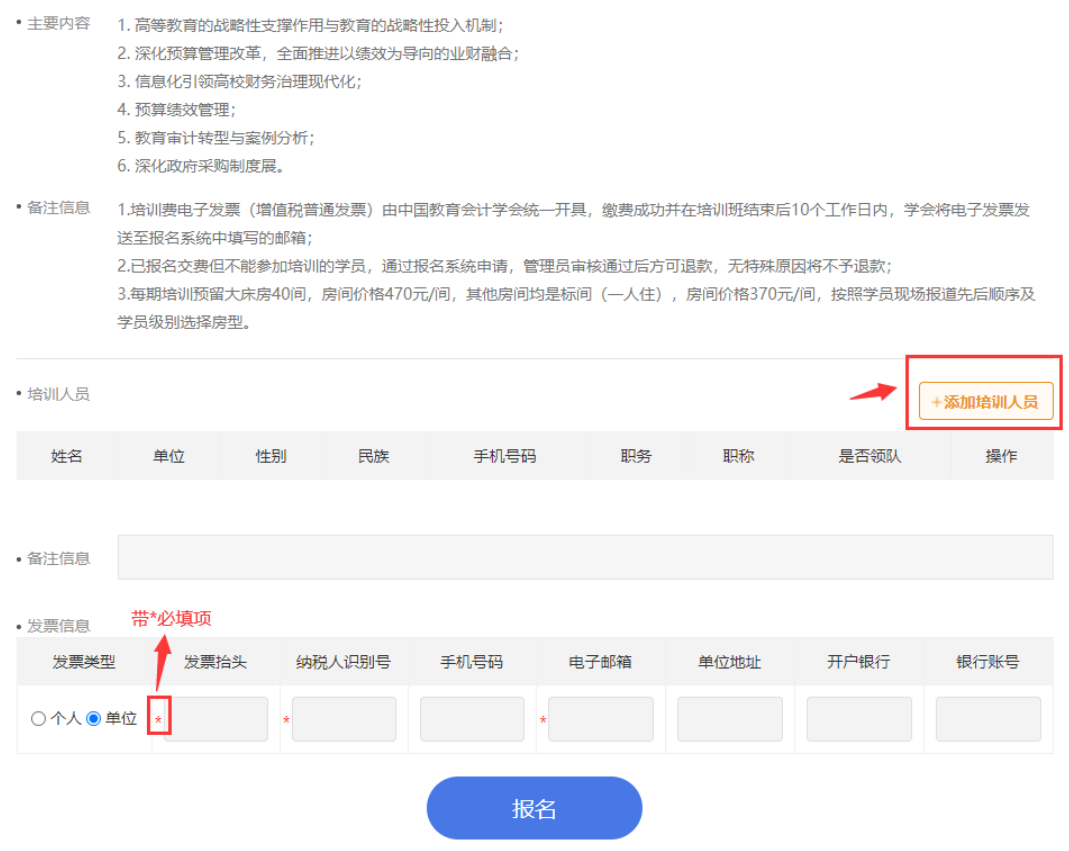

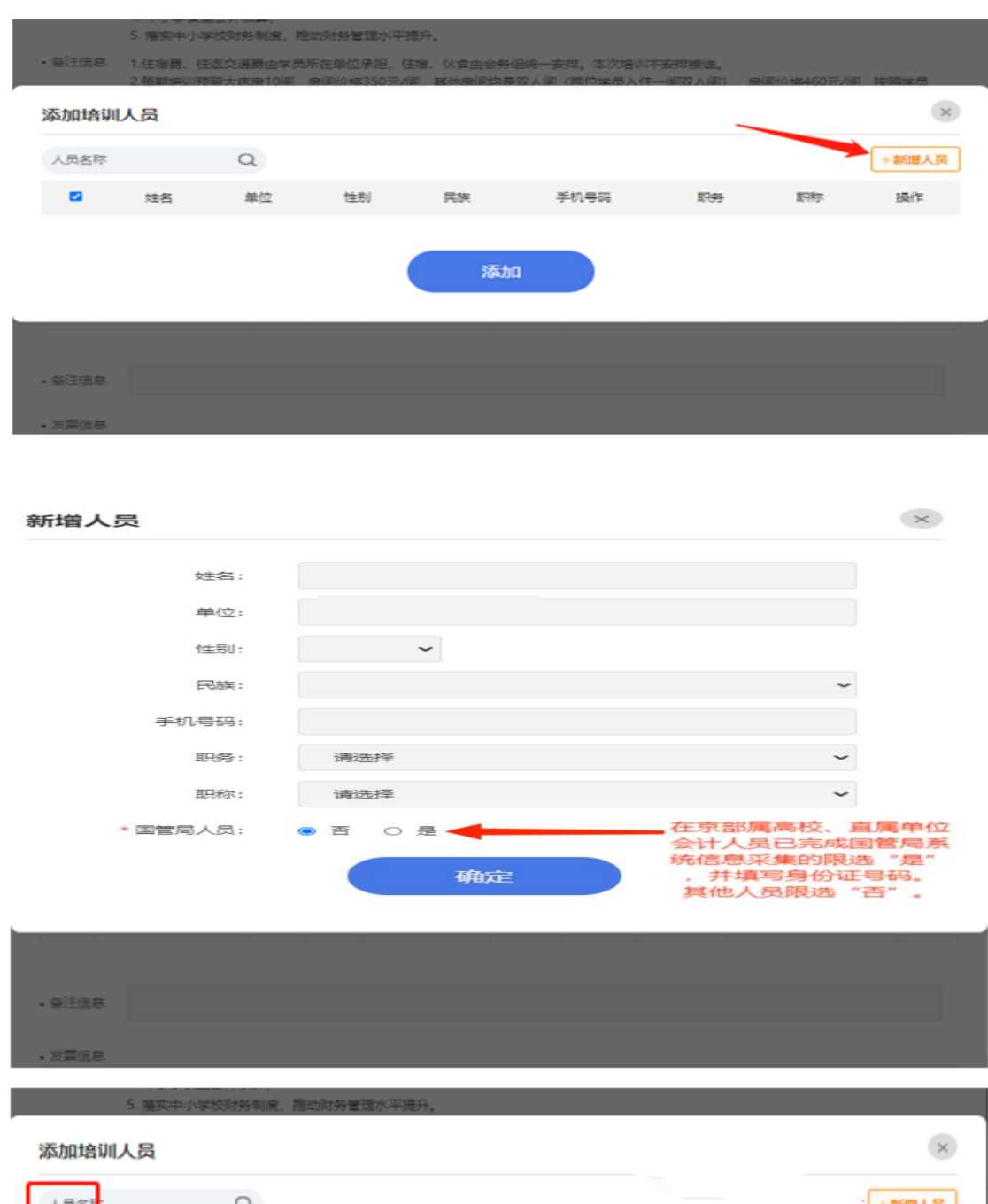

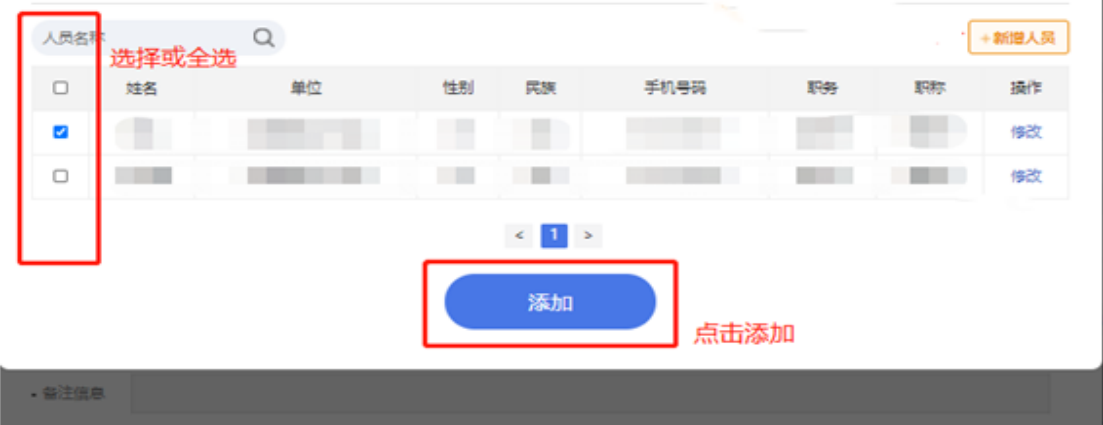

**、获取缴费码及退款**

**(1).获取缴费码:**管理员审核后,培训班列表显示"报名成功,缴 费中",点击"缴费码",查看缴费码,汇款时,录入到银行摘要处。

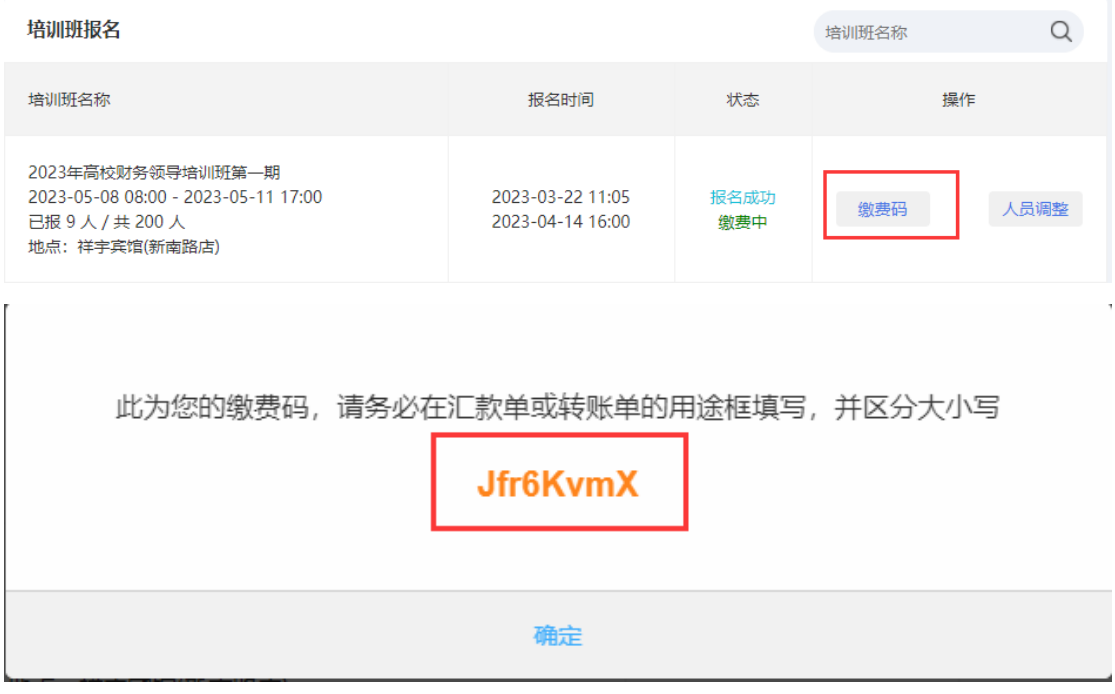

**(2).退款:**已缴费的培训班,如需退款,点击"人员调整",进入 所选培训班,点击"申请退款"按钮,弹出申请退款弹窗,退款默认 原路退回,如果不想原路退回,可填写备注,输入收款单位名称、收 款行信息、收款账号,然后提交退款申请,申请退款后,在管理员未 审核之前,可取消申请。

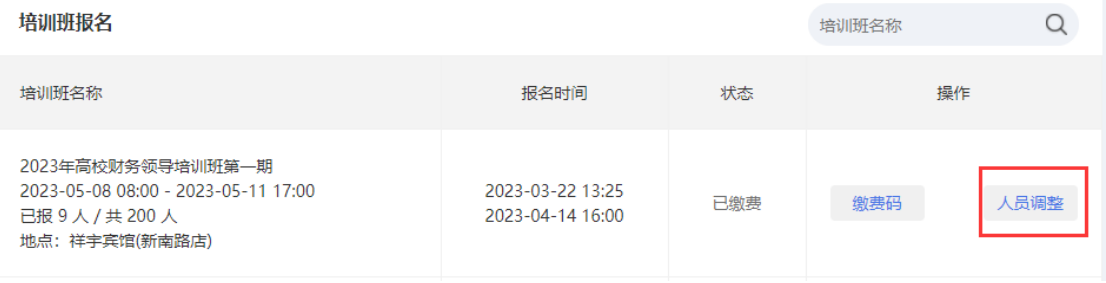

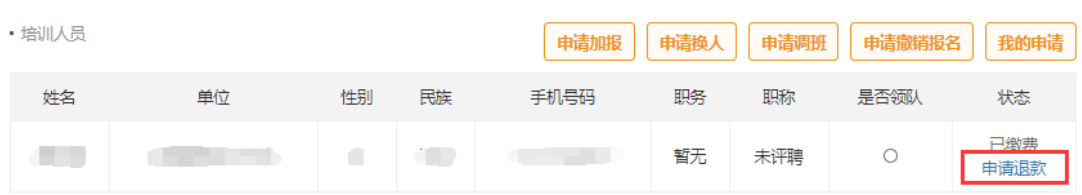

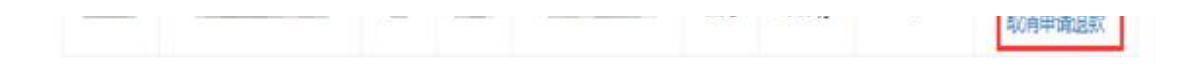

#### **4、报名信息调整**

(1).提交报名信息后,管理员未审核前,学员点击"修改报名信息" 按钮,自行更换人员、更换领队,新增人员,更换培训班次(本期班 次报名人员只有本人报名信息,需要审核通过后更换班次)。

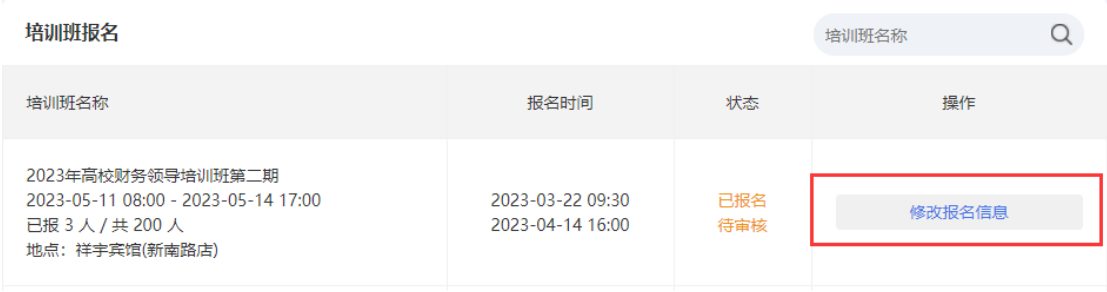

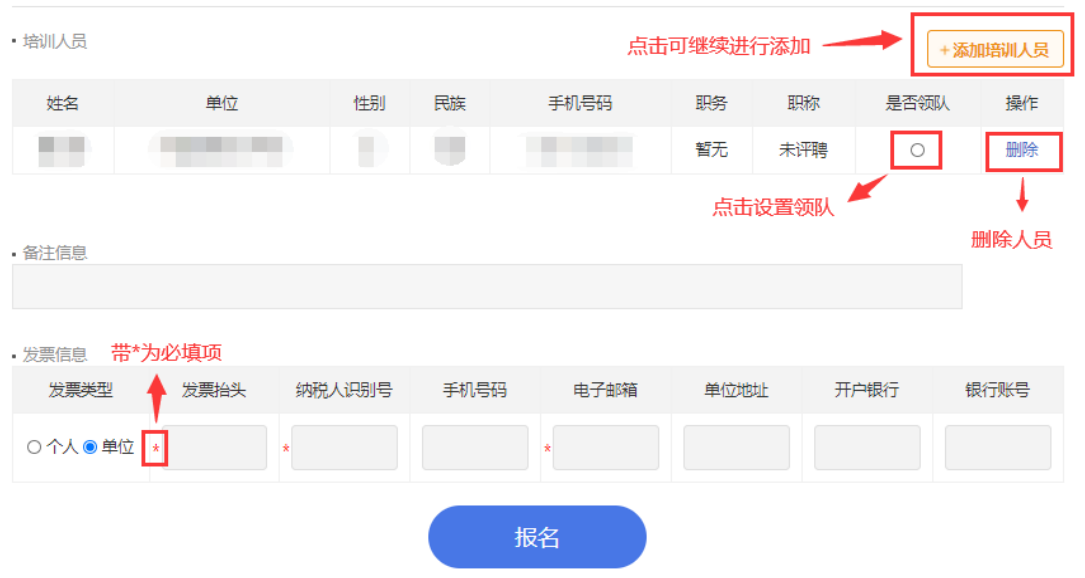

(2).管理员审核后,培训班列表显示"报名成功,缴费中",点击"人 员调整",更换学员、更换领队,新增学员,撤销报名,需要管理员再 次审核。

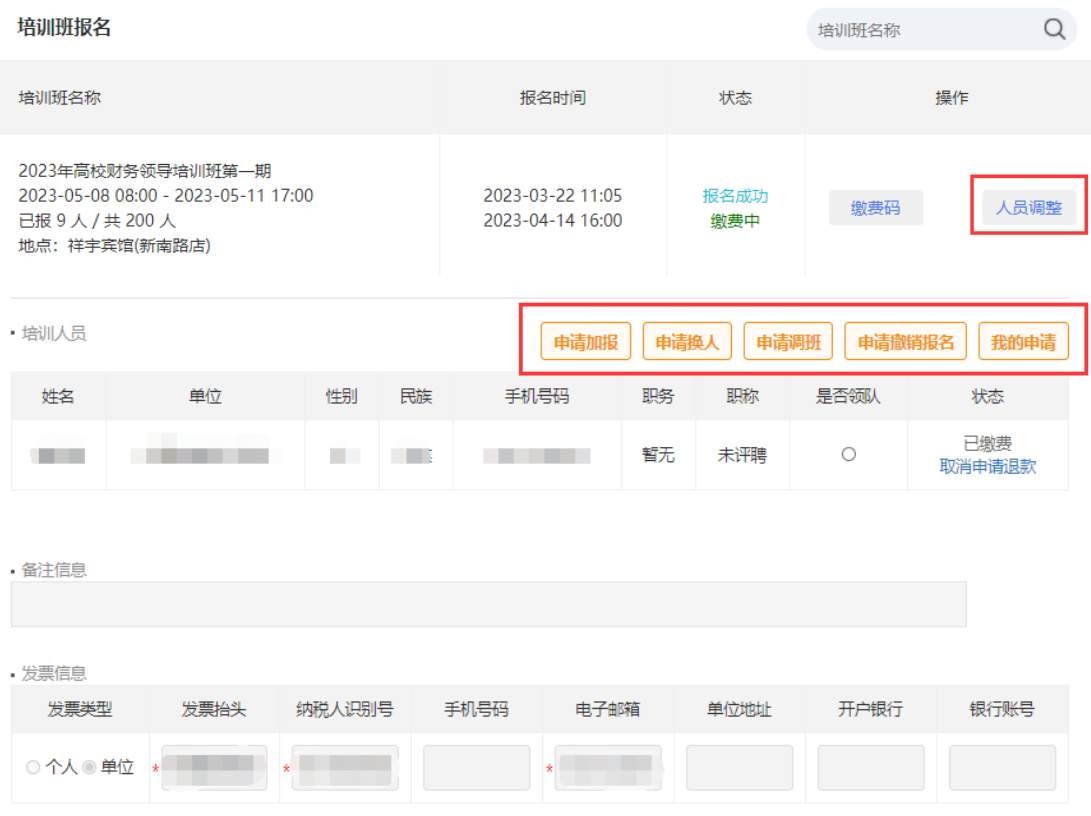

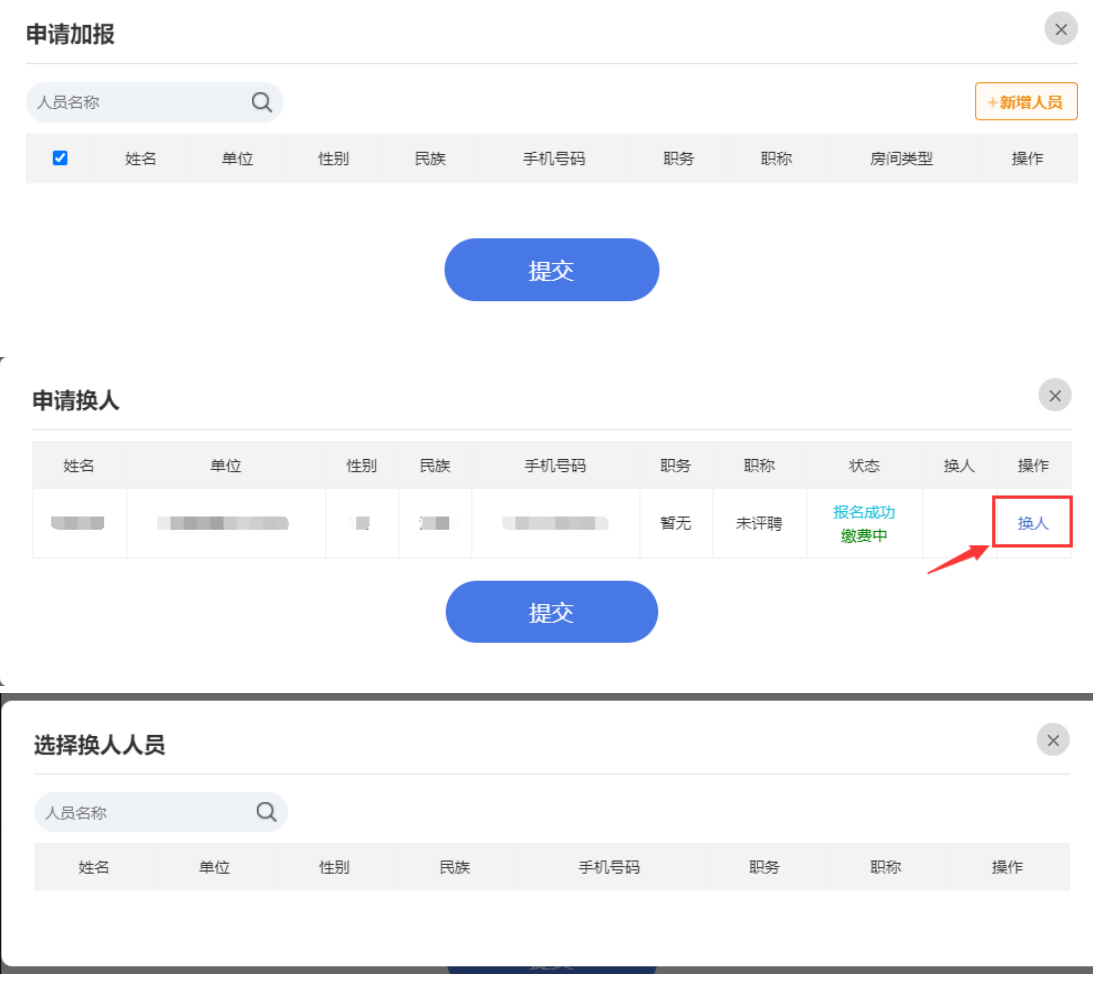

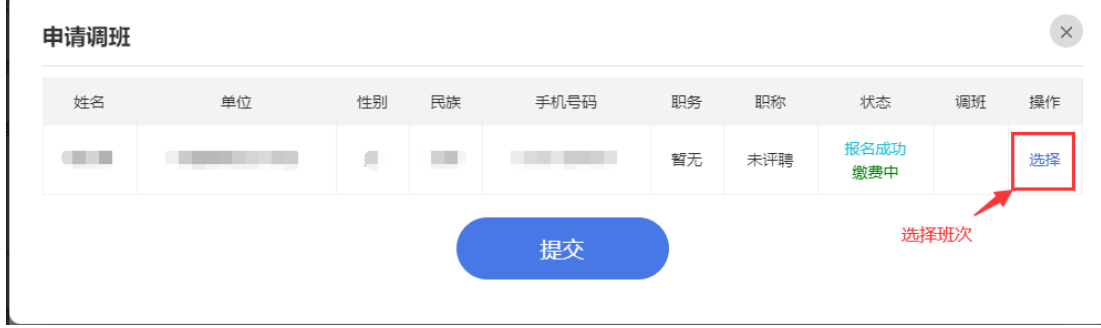

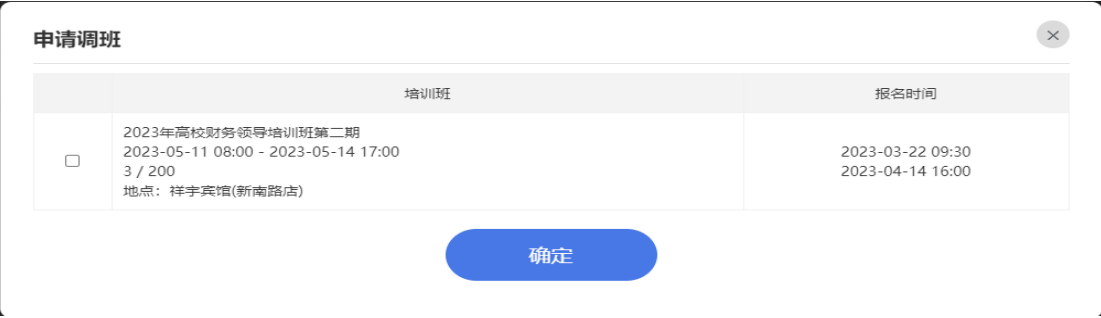

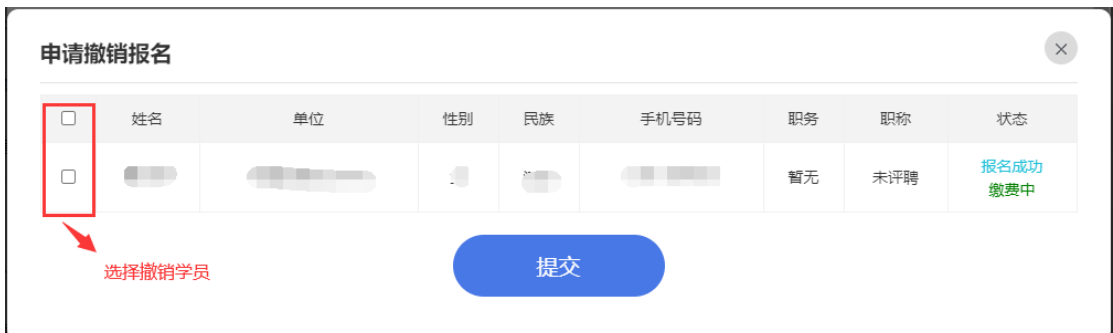

### (3).我的申请:查看申请记录、详情,可撤销申请。

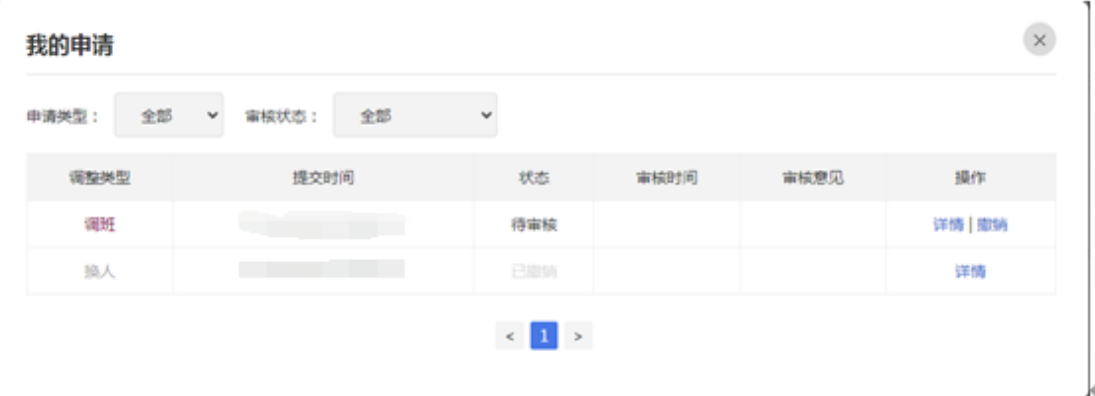

#### **5、证书下载:**

(1). 下载本人证书,可在"我的培训班"菜单下进行下载。如已发 证书,则显示"下载证书",点击下载。如未下发证书,则显示"未发 放"。

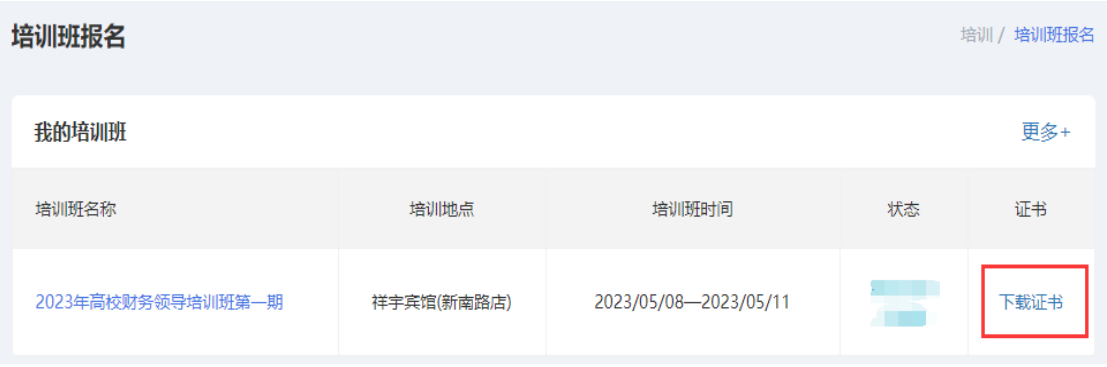

(2). 作为经办人下载证书,点击"证书下载"菜单,选择相应培训 班,可进行证书下载。

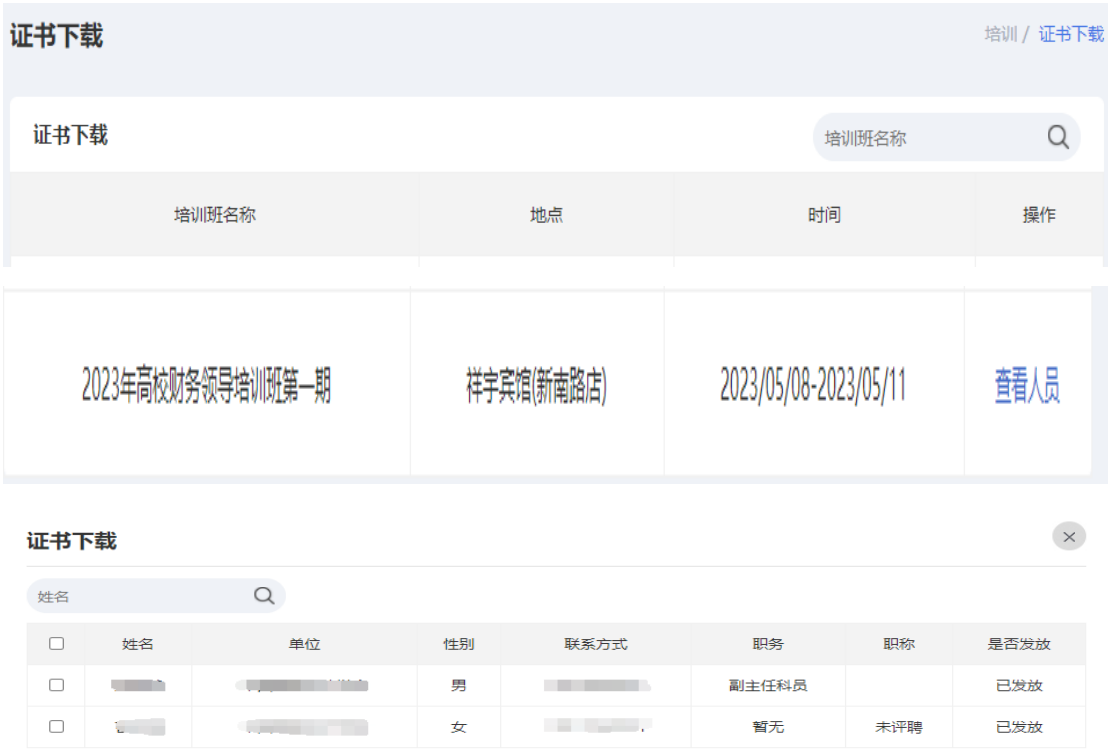

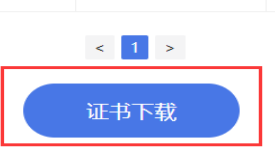

## **、我的培训班**:查看学员本人报过名的培训班

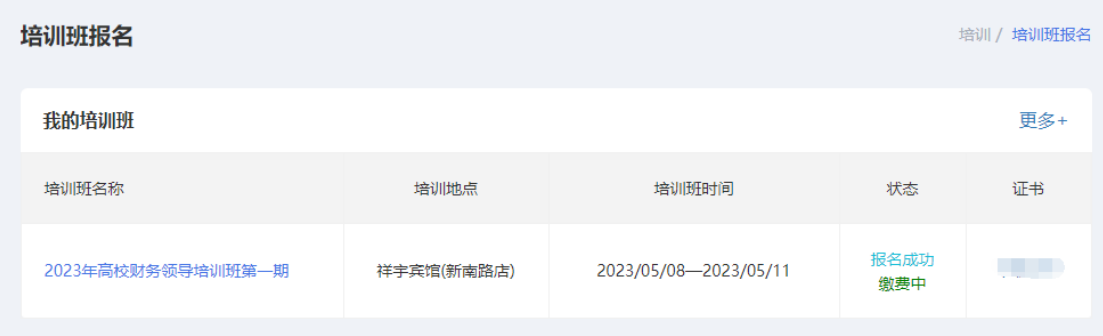

**、人员管理**:维护人员

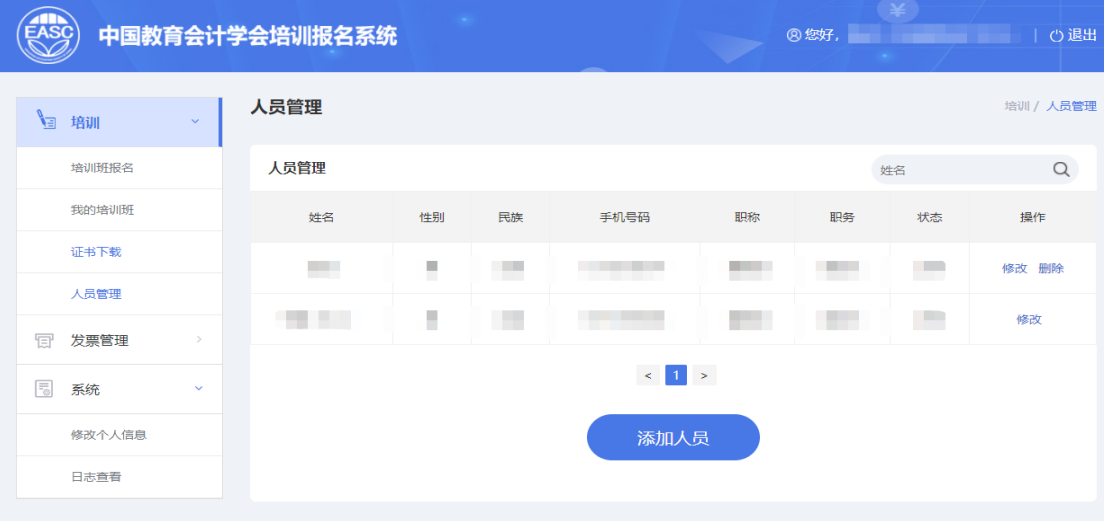

### **、发票管理**:修改发票信息

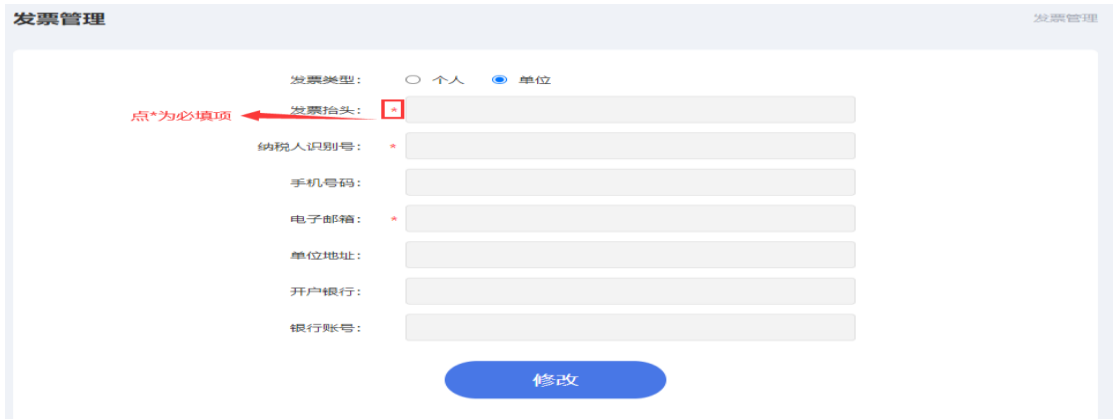

# **、修改学员本人信息**

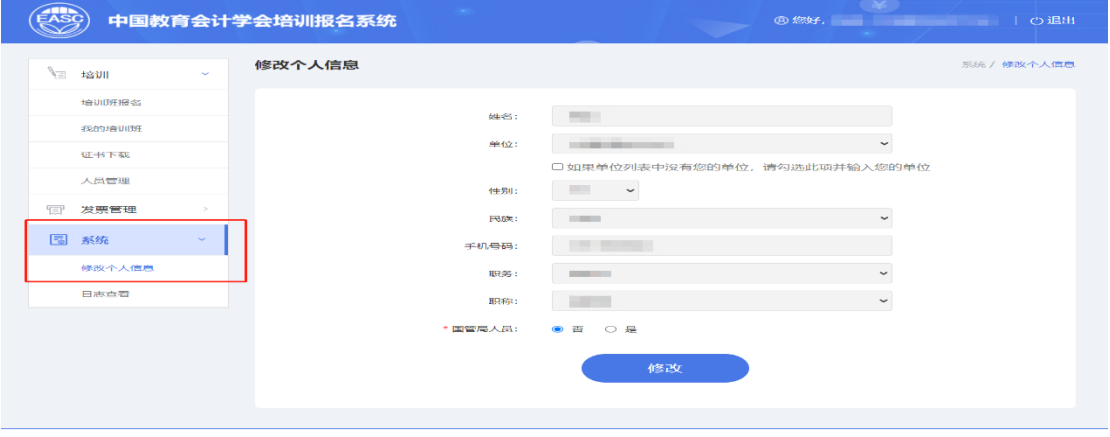